# 

# Y12-Series Product User Instructions

Version: V.1.0

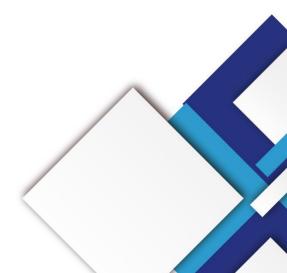

### **Statement**

Dear user friend, thanks for choosing SHENZHEN SYSOLUTION TECHNOLOGY CO.,LTD (hereinafter referred to as Sysolution) as your LED advertising equipment control system. The main purpose of this document is to help you quickly understand and use the product. We strive to be precise and reliable when writing the document, and the content may be modified or changed at any time without notice.

## Copyright

The copyright of this document belongs to Sysolution. Without the written permission of our company, no unit or individual may copy or extract the content of this article in any form.

### Trademark

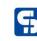

is a registered trademark of Sysolution.

## **Update Record**

| No. | Version | Details       | Date       |
|-----|---------|---------------|------------|
| 1   | Ver.1.0 | Initial issue | 2024.03.13 |

The document is subject to change without prior notice.

## Catalogue

| Chapter I Hardware connection                                      | 6  |
|--------------------------------------------------------------------|----|
| Chapter II Software Installation                                   | 9  |
| Q&A for installing LEDOK Express                                   | 9  |
| Chapter III Communication between LEDOK Express and Led controller | 10 |
| Wire way                                                           |    |
| Wireless way                                                       |    |
| Chapter IV Publish New Content by LEDOK Express Software           |    |
| Send program from LEDOK Express                                    | 13 |
| Terminal Control                                                   | 17 |
| Brightness Adjust                                                  |    |
| Power Control                                                      |    |
| Network Configuration                                              |    |
| Wired Ethernet Configuration                                       | 21 |
| WiFi Configuration                                                 |    |
| 4G Setup                                                           | 23 |
| Time Sync                                                          |    |
| Set Password                                                       |    |
| Demonstration of the encryption configuration function             | 25 |
| Encrypted method of publishing programs on screen                  |    |
| Volume Adjustment                                                  |    |
| Advanced                                                           | 30 |

| Chapter V Publish New Content by Clo | oud Platform |
|--------------------------------------|--------------|
|--------------------------------------|--------------|

## **Chapter I Hardware connection**

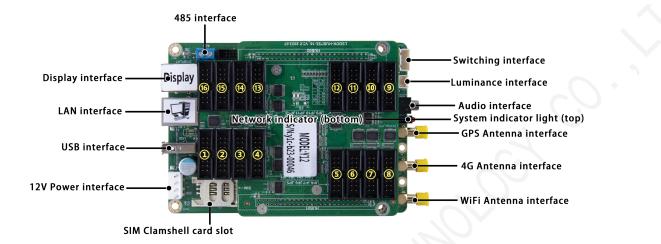

Hardware Preparations:

- 1. Led controller Y12
- 2. LED power supply
- 3. Led power cables
- 4. led module
- 5. 16pin flat cables
- 6. Ethernet cable x1

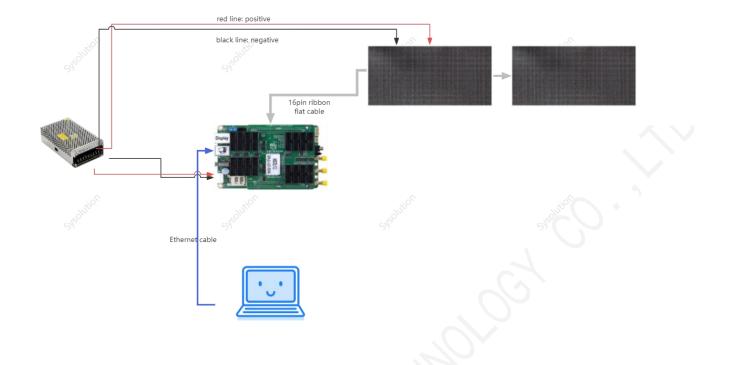

Turn on power after checking all hardware connection and make sure the Negative and Positive connect is correct.

7. Please note the indicators in led controller:

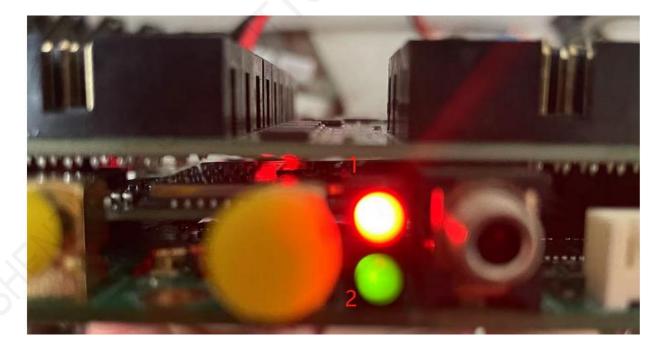

Power light 1: run light flashing regular

Run light 2: flashing regular when access to internet. Keep off when on AP mode.

## **Chapter II Software Installation**

Please visit the link in below to download LEDOK Express software for laptop or computer:

1. For Windows:

https://www.ledok.cn/download/LedOK%20Express%20Setup.exe

2. For Mac

https://www.ledok.cn/download/LedOK%20Express.dmg

## **Q&A for installing LEDOK Express**

1. Download and remind there is a risk of the file?

Answer: Because the LEDOK Express not get the Microsoft authentication, so the windows will remind this risk, don' t worry, it will not attack your laptop, you can agree to continue the

downloading until it finish.

2. Can' t go next step to installing?

Answer: please click More options and allow to run, then can continue installing process.

3. When run the LEDOK Express, Windows Firewall remind and stop?

Answer: please go to firewall settings and add the LEDOK Express.exe into the white list.

If already have LEDOK Express software, please go and check for update, make sure it is latest

| LedOK E | Express                           | E        | 10<br>Inals         | Solutio                |       |                                  | Terminal ( | Firmware m |        |
|---------|-----------------------------------|----------|---------------------|------------------------|-------|----------------------------------|------------|------------|--------|
|         | 2 Q<br>Screen ID<br>y5a-623-00518 | ▲ Online | IP<br>192.168.1.104 | Screen Size<br>64 x 16 | Alias | reen Brightne Power St<br>22% ON |            | Info       | pdates |
| 2       | y60-720-40208                     |          | 192.168.1.108       | 64 x 16                | test1 | 22% ON                           |            | About      | )      |

version.

## Chapter III Communication between LEDOK Express and Led controller

## Wire way

Connect the Y12 's LAN Ethernet port with laptop through Ethernet cable directly, running

LEDOK Express software, click Detect button in the left bottom and click refresh on the right

top, then will show Y12 IP address automatically.

| LedOK E |               | [       | 70             |             |       | . 0       |               |              |         |
|---------|---------------|---------|----------------|-------------|-------|-----------|---------------|--------------|---------|
| ECOORE  | press         | Ten     | minals         | Soluti      | ons   |           | Terminal C    | ontrol 2     |         |
| ALL ·   | 1 🔍           |         |                |             |       |           |               | Ref          | resh 👻  |
|         | Screen ID     | ÷ )nlin | IP             | Screen Size | Alias | en Bright | ower Statuncr |              |         |
| 1       | y1c-b23-40256 |         | 169.254.251.80 | 1280 x 1024 |       | 100%      | ON            | 0            | 0       |
| 1       | 3             |         | 601-1          |             |       |           |               |              |         |
| Detect  |               |         |                |             |       |           |               | V1.5.0 - Feb | 27 2024 |
|         |               |         |                |             |       |           |               |              |         |

Click "More Information" to get the detailed information of the controller firmware ,

including android version :

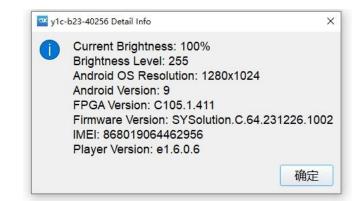

## Wireless way

When power on for the Y12 led controller, it will issue a hotspot with the name of the Y1c-xxx-xxx serial ID. So that when the laptop nearby the controller will search this hotspot wifi and connect to it, default password is 12345678

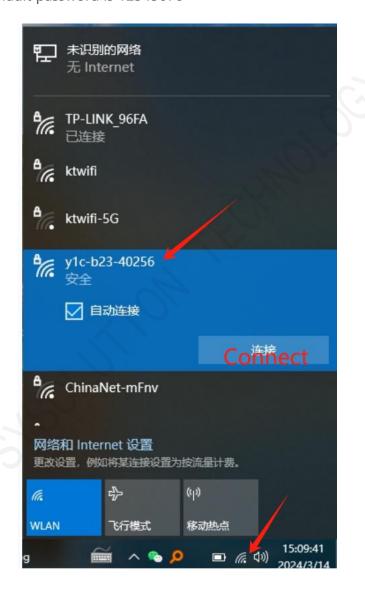

| Ę                                       | <b>未识别的网络</b><br>无 Internet |  |  |  |  |  |
|-----------------------------------------|-----------------------------|--|--|--|--|--|
| ٩//                                     | TP-LINK_96FA                |  |  |  |  |  |
| •                                       | ktwifi                      |  |  |  |  |  |
| ₽//.                                    | ktwifi-5G                   |  |  |  |  |  |
| °77.                                    | y1c-b23-40256<br>安全         |  |  |  |  |  |
|                                         | 输入网络安全密钥                    |  |  |  |  |  |
|                                         | ••••••                      |  |  |  |  |  |
|                                         | 下一步    取消                   |  |  |  |  |  |
| ₽/6                                     | ChinaNet-mFnv               |  |  |  |  |  |
| 网络和 Internet 设置<br>更改设置,例如将某连接设置为按流量计费。 |                             |  |  |  |  |  |
| (a.                                     | <b></b> (q)                 |  |  |  |  |  |
| WLAN                                    | 飞行模式 移动热点                   |  |  |  |  |  |
| 9                                       |                             |  |  |  |  |  |

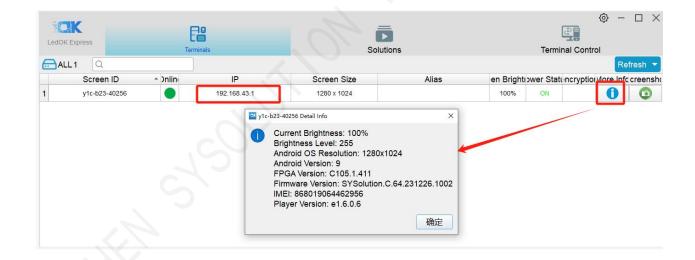

## Chapter IV Publish New Content by LEDOK Express Software

If the LED screen has been setup good in the factory already then client no need to setup again,

just need to power up and send the new program content to it.

## Send program from LEDOK Express

1. Open the program management interface, its name is Solution in software, then click

'New', input the program name and size information in the dialogue box and enter the

| LedOK Express | Terminals         |                | Solutions                |           | Terminal            |              |         |
|---------------|-------------------|----------------|--------------------------|-----------|---------------------|--------------|---------|
| New Edit      | Delete Import     | Export Play/St | qq                       |           | Q                   |              |         |
|               | Name              |                | Resolution               | File Size | Last Modified       | USB Update F | Publish |
|               | 11                |                | 128 x 128                | 164 KB    | 2023-12-29 12:53:42 |              | 1       |
|               | 20230815104436814 |                | 64 x 64                  | 377 KB    | 2024-01-09 12:55:13 |              | 1       |
|               | 20230815140251916 | Solution Info  | mation                   | × MB      | 2023-08-15 14:05:53 |              | 1       |
|               | 20230831093923012 | Solution Name  |                          | 3 В       | 2023-08-31 09:45:49 |              | 1       |
|               | 20231025150713036 | Resolution     | Width 512 C Height 256 C | 5 B       | 2023-10-25 15:07:46 |              | 1       |
|               | 20231213140338124 | Remarks        |                          | 5 B       | 2023-12-13 14:07:04 |              | 1       |
|               | 20231213151033331 |                |                          | 5 B       | 2023-12-13 15:13:14 |              | 1       |
|               | 20231213151317521 |                | 确定                       | 取消 5 B    | 2023-12-13 15:14:20 |              | 1       |
|               | 20231213151422795 |                | 512 x 256                | 205 B     | 2023-12-13 15:14:50 |              | 1       |
|               | 20231213154332743 |                | 512 x 256                | 205 B     | 2023-12-13 15:45:33 |              | 1       |
|               | 20231213154536289 |                | 512 x 256 4              | 691 B     | 2023-12-13 15:45:56 |              | 1       |
| 2             | 20231213154940657 |                | 64 x 64                  | 685 B     | 2023-12-13 15:50:02 |              | 1       |
| 8             | 20231213171452596 |                | 64 x 64                  | 747 B     | 2023-12-13 17:15:27 |              | 1       |
|               | 20231227142447610 |                | 512 x 256                | 205 B     | 2023-12-27 14:27:08 | 100 m        | 1       |
| 5             | 20231227165114370 |                | 512 x 256                | 205 B     | 2023-12-27 16:52:09 | Prof 20      | Se .    |

editing interface.

2. As shown in the figure, the top is the type of material that can be added, you can add video, pictures, text, digital clocks, analog clocks, etc., according to the need to choose, this article to pictures and videos as an example.

| Save Setting Multi mater             | T 🖪 🖪 💷 🕓 🐰 💷 🤄 🖉                                   | - 0             | × |
|--------------------------------------|-----------------------------------------------------|-----------------|---|
| Program<br>+ E X ↑ ↓<br>1<br>1 Times | Q 100 Q III X ▲ S III III IIII IIII IIII IIIIIIIIII | Repeat<br>+ × ↑ | ¥ |
|                                      |                                                     | ÷               | * |
|                                      |                                                     |                 |   |

3. Click on the picture and select the picture you want to play.

|         |             | > 图片       | ~ | C在图                                                     | 1片 中搜索                                                                                                    |                                     | Q        | nvironmental Monitoring | Web page | Timer D | emos Play/Sto  |                   |                 |    |   |
|---------|-------------|------------|---|---------------------------------------------------------|----------------------------------------------------------------------------------------------------|-------------------------------------|----------|-------------------------|----------|---------|----------------|-------------------|-----------------|----|---|
| 组织• 新建了 | <b>Z件</b> 夹 |            |   |                                                         | (                                                                                                    | • •                                 | 0        | 医牛茸儿科                   | $\sim$   |         | Widget propert |                   |                 |    |   |
| 🔁 圏库    |             |            |   | Q @                                                     | 2 👪 🕐                                                                                                    | ) 预览 🖸                              |          |                         |          |         |                | 20231025153808500 | )<br>urces Repe | at |   |
| ▲丹-个人   |             |            |   |                                                         |                                                                                                    |                                     |          |                         |          |         | Audios         | Total Dur 0 s     |                 | ×  | r |
| 🔳 桌面    |             | Y0008      | - | W(F)<br>Antenna interface<br>M card<br>ambell card slat | SV Power port                                                                                                    | anna interface                      |          |                         |          |         |                |                   |                 |    |   |
| 业 下戦    | *           | SIG-       |   | m.                                                      |                                                                                                    |                                     |          |                         |          |         |                |                   |                 |    |   |
| 🔤 文档    | *           |            |   | LAN interface<br>VEB interface                          | and a second second sec | 232 Interface                       |          |                         |          |         |                |                   |                 |    |   |
| 🔀 图片    | *           | Y008       |   | 153 interface                                           |                                                                                                    | iece   HUR'S Inte<br>read LTD parts | erfacest |                         |          |         |                |                   |                 |    |   |
| 🚱 音乐    | *           |            |   |                                                         |                                                                                                    |                                     |          |                         |          |         | Valid date     | 2023-11-          | 25 🔺 📖          | 1  |   |
| 🛃 视频    | *           |            |   |                                                         |                                                                                                    |                                     |          |                         |          |         |                |                   | ••••            |    |   |
|         | 文件名         | (N): Y0008 |   | <ul> <li>✓ Image</li> </ul>                             | ges (*.png *                                                                                                    | .jpg *.jpeg *                       | s.b ∼    |                         |          |         | Plan           |                   |                 | +  |   |
|         |             |            |   |                                                         | 7开(0)                                                                                                    | 取消                                  |          |                         |          |         |                |                   |                 |    |   |
|         |             |            |   |                                                         |                                                                                                    |                                     |          |                         |          |         |                |                   |                 |    |   |
|         |             |            |   |                                                         |                                                                                                    |                                     |          |                         |          |         |                |                   |                 |    |   |
|         |             |            |   |                                                         |                                                                                                    |                                     |          |                         |          |         |                |                   |                 |    |   |
|         |             |            |   |                                                         |                                                                                                    |                                     |          |                         |          |         |                |                   |                 |    |   |
|         |             |            |   |                                                         |                                                                                                    |                                     |          |                         |          |         |                |                   | ~ 0             | 0  |   |

4. After adding the photos, you can click ' full screen' to make the photo spread all over the screen, or you can set the size of the material to make it full screen in the component properties on the right side. The default playback time of the added photo material is 10s, if you need to change the playback time, you can change it in the widget properties.

| □ Test - 0                                                                                                    | × |
|----------------------------------------------------------------------------------------------------|---|
| Save       Setting       Multi material window       Text       Photo       Gif       IZI2       IZI2                                                                                                    |   |
| Viewer pert   Viewer pert Viewer pert Viewe |   |

5. Click the '+' at the top left to add a second material and the 'X' to delete the material

| page.                              |                                                                                                    |                                                                                                    |                                                                                                    |
|------------------------------------|----------------------------------------------------------------------------------------------------|----------------------------------------------------------------------------------------------------|----------------------------------------------------------------------------------------------------|
| Save Setting Multi material window |                                                                                                    | g Clock Environmental Monitoring Web page                                                                                                    | X                                                                                                    |
|                                    | 100 Q 11 × ▲ 馬 ■ ■ 1 1 1 1 1 1 1 1 1 1 1 1 1 1 1 1 1                                                | <b>1: 戸井山 日本 ゴ</b> ×   ×   ・   ・   ・   ・   ・   ・   ・   ・   ・   ・   ・   ・   ・   ・   ・   ・   ・   ・   ・   ・   ・   ・   ・   ・   ・   ・   ・   ・   ・   ・   ・   ・   ・   ・   ・   ・   ・   ・   ・   ・   ・   ・   ・   ・   ・   ・   ・   ・   ・   ・   ・   ・   ・   ・   ・   ・   ・   ・   ・   ・   ・   ・   ・   ・   ・   ・   ・   ・   ・   ・   ・   ・   ・   ・   ・   ・   ・   ・   ・   ・   ・   ・   ・   ・   ・   ・   ・   ・   ・   ・   ・   ・   ・   ・   ・   ・   ・   ・   ・   ・   ・   ・   ・   ・   ・   ・   ・   ・   ・   ・   ・   ・   ・   ・   ・   ・   ・   ・   ・   ・   ・   ・   ・   ・   ・   ・   ・   ・   ・   ・   ・   ・   ・   ・   ・   ・   ・   ・   ・   ・   ・   ・   ・   ・   ・   ・   ・   ・   ・   ・   ・   ・   ・   ・   ・   ・   ・   ・   ・   ・   ・   ・   ・   ・   ・   ・   ・   ・   ・   ・   ・   ・   ・   ・   ・   ・   ・    ・   ・   ・    ・ < | Widget properties     Program properties       Program name     20240120091416194       Play times     1 <ul> <li>Sources Repeat</li> </ul> |
| 1 Times                            | 组织 · 新建文件夹<br>· e the material d min 省                                                              | ••••                                                                                                    | Audios Total Dur 0 s + X ↑ ↓                                                                                                    |
| 1 Times<br>Move the material up    | ■ 原面<br>▲ 下較<br>② 文档<br>④ 音乐<br>④ 初類<br>※ 本<br>● 第<br>● 第<br>● 第<br>● 第<br>● 第<br>● 第<br>● 第<br>● 第 | 选择要预览的文件。                                                                                                    | Valid date           2024-01-20 ◆         Imm           Plan         +                                                                      |
|                                    | 产品Datesheet 文件名(U):                                                                                 | ✓ Images (*,png *,jpg *,jpeg *,b ∨<br>打开(Q) 取消                                                                                                    |                                                                                                    |
|                                    |                                                                                                    |                                                                                                    |                                                                                                    |

6. When the program is finished, you can click 'Play/Stop' on the top to preview the program. You can close the preview by clicking the right mouse button.

|         | Analog Clock Environmental Monitoring Web page Timer                                                                                                    | Cernos     PlaytStop     Publish     Widget properties     Program name     20231025153806500     Play times     1 |
|---------|----------------------------------------------------------------------------------------------------|----------------------------------------------------------------------------------------------------|
| 1 Times | Move to Top Left<br>Bit Position<br>Core<br>SV Power port<br>defambell card slot<br>for factors interface<br>LAN interface brightness interface<br>USB interface Letteral input VO interface<br>USB interface Letteral input VO interface<br>Reserved I/O ports | Valid date<br>2023-10-25 ♥ ∰ ~ 2023-11-25 ♥ ∰<br>Pian + ♣                                                          |

7. Click publish button after done all setup, and select the controller id and click send,

100% means send success.

| File Size<br>1.65 KB<br>205 B<br>205 B<br>205 B<br>557 KB<br>191 KB | Last Modified           2024-03-01 12:41:28           2024-03-23 15:01:41           2024-03-101 12:40:02           2024-03-01 13:07:18           2024-03-13 14:39:51           2024-03-14 15:21:09 | SB Updat | Publish |
|---------------------------------------------------------------------|----------------------------------------------------------------------------------------------------|----------|---------|
| 1.65 KB<br>205 B<br>205 B<br>205 B<br>205 B<br>557 KB               | 2024-03-01 12:41:28<br>2024-02-23 15:01:41<br>2024-03-01 12:40:02<br>2024-03-01 13:07:18<br>2024-03-13 14:39:51                                                                                    |          | 1       |
| 205 В<br>205 В<br>205 В<br>205 КВ                                   | 2024-02-23 15:01:41<br>2024-03-01 12:40:02<br>2024-03-01 13:07:18<br>2024-03-13 14:39:51                                                                                                    |          | 1       |
| 205 B<br>205 B<br>557 KB                                            | 2024-03-01 12:40:02<br>2024-03-01 13:07:18<br>2024-03-13 14:39:51                                                                                                    |          |         |
| 205 B<br>557 KB                                                     | 2024-03-01 13:07:18<br>2024-03-13 14:39:51                                                                                                    |          | 1       |
| 557 KB                                                              | 2024-03-13 14:39:51                                                                                                    |          | 1       |
|                                                                     |                                                                                                    |          |         |
| 191 KB                                                              | 2024-03-14 15:21:09                                                                                                    |          | 1       |
|                                                                     |                                                                                                    |          | 1       |
|                                                                     |                                                                                                    |          |         |
|                                                                     |                                                                                                    |          |         |

| Publish 20240314152045816                       | — 🗆 X     |
|-------------------------------------------------|-----------|
| ALL: 1 Publish                                  | Refresh Q |
| ✓ ID → Inline IP creen Siz Alias prypt Progress | Remarks   |
| ( 1 y1c-b23 🔵 192.168 128 x 100% OK             |           |
|                                                 |           |
|                                                 |           |
| <                                               |           |
|                                                 |           |
|                                                 |           |
|                                                 |           |
| www.sysolution.net                              | 16        |

8. The program will show up in the solution list. At this time, you can check the program and click "Edit" to enter the program page again to modify the program and then follow the above steps to send the program.

| L  | edOK Expres | s EB<br>Terminals                  | Solutions  |           | 🧿 — 🗆               |            |         |  |
|----|-------------|------------------------------------|------------|-----------|---------------------|------------|---------|--|
|    | New         | Edit Delete Import Export Play/Sto | qq         |           | Q                   |            |         |  |
| -  |             | Name                               | Resolution | File Size | Last Modified       | USB Update | Publish |  |
| 13 |             | 20231213171452596                  | 64 x 64    | 747 B     | 2023-12-13 17:15:27 |            | 1       |  |
| 14 |             | 20231227142447610                  | 512 x 256  | 205 B     | 2023-12-27 14:27:08 |            | 1       |  |
| 15 |             | 2 20231227165114370                | 512 x 256  | 207 B     | 2024-01-20 09:26:34 |            | 1       |  |
| 16 |             | 20231227165213163                  | 512 x 256  | 205 B     | 2023-12-27 16:52:34 |            | 1       |  |
| 17 |             | 20231228154654879                  | 512 x 256  | 656 B     | 2023-12-28 15:48:00 |            | 1       |  |
| 18 |             | 20231228154826278                  | 512 x 256  | 656 B     | 2023-12-28 15:48:51 |            | 1       |  |
| 19 |             | 20231228154951664                  | 512 x 256  | 656 B     | 2023-12-28 15:50:23 |            | 1       |  |
| 20 |             | 20240102174831590                  | 64 x 64    | 134 KB    | 2024-01-02 17:49:18 |            | 1       |  |
| 21 |             | 20240102174920344                  | 64 x 64    | 135 KB    | 2024-01-02 17:49:47 |            | 1       |  |
| 22 |             | 22222                              | 288 × 96   | 22.9 MB   | 2023-12-15 12:18:48 |            | 1       |  |
| 23 |             | green                              | 64 x 64    | 16 KB     | 2024-01-02 18:06:48 |            | 1       |  |
| 24 |             | red                                | 64 x 64    | 4.58 KB   | 2024-01-02 18:07:24 |            | 1       |  |
| 25 | v 🔶         | Test                               | 512 x 256  | 194 KB    | 2024-01-20 09:25:32 |            | 1       |  |
| 26 |             | 1 Test 2                           | 288 x 96   | 22.9 MB   | 2024-01-02 17:48:03 |            | 1       |  |
| 27 |             | Test3                              | 64 x 64    | 55.7 KB   | 2024-01-09 14:25:33 |            | 1       |  |

## **Terminal Control**

There are totally 9 functions under Terminal Control. Please view the function according to the requests. But for Y12 controller, just need to care about the simple 7 functions.

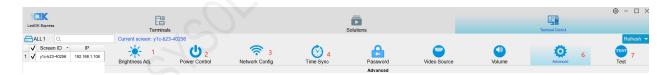

## **Brightness Adjust**

There are three ways to set the brightness of controller:

1. Manual: the range is from 0 to 100%. Check the controller you want to set the brightness on the left side, then check the right side of the adapted old devices, drag the progress bar to set the brightness rate you want, and then click "Set", click the 'Readback' button, you can get the current brightness.

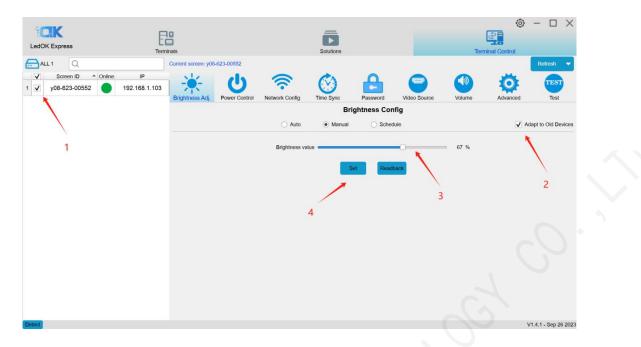

2. Schedule: Click "Schedule" to enter the schedule interface, click "Add" to add the schedule brightness task, check 'adapt to the old device', set the brightness and time range as well as the default brightness. The default brightness will only take effect after the timed brightness time is over.

For example, if the default brightness is 70%, the set brightness is 90%, and the time range is 6:00-22:00, then the brightness in the range of 6:00-22:00 will be 90%, and the default brightness will be 70% in other times. Then click "Apply", click "Readback" to view the current timed brightness tasks of the controller.

| LedOK Express       Endition       Endition         I Control Screen 10       Ourrent screen: y08-823-00552       Interview of the screen: y08-823-00552       Interview of the screen: y08-82-00552       Interview of the screen: y08-82-00552       Interview of the screen: y08-82-00552       Interview of the screen: y08-82-00552       Intervi |                      |           |                                                          |                                                                                      |                                                                              |                  |                        |                   | Ô             | - 🗆 🗙               |
|----------------------------------------------------------------------------------------------------|----------------------|-----------|----------------------------------------------------------|--------------------------------------------------------------------------------------|------------------------------------------------------------------------------|------------------|------------------------|-------------------|---------------|---------------------|
| Lettor Express     Terminals     Solutions     Terminal Control       Image: ALL 1     Current screen: y08-623-00552     Retreat       V     Screen ID     Online     IP       1     V Y1c-b23-40256     192:168.1.003     Power Control     Network Config     Image: Spring Control       Brightness Adj.     Power Control     Network Config     Image: Spring Control     Password     Image: Control       Image: Control     Power Control     Network Config     Image: Control     Password     Image: Control       Image: Control     Power Control     Network Config     Image: Control     Password     Image: Control       Image: Control     Power Control     Network Config     Image: Control     Password     Image: Control       Image: Control     Network Config     Image: Control     Password     Image: Control     Adapt to Old Devices       Tp: within the setting time is the setting bightness, and outside the setting time is the default bightness in the time range to 8:00-0:17:00, then the bightness in the time range to 8:00-0:17:00, then the bightness in the time range to 8:00-0:17:00, then the bightness in the time range to 8:00-0:17:00, then the bightness in the time range to 8:00-0:17:00, then the bightness in the time range to 8:00-0:17:00, then the bightness in the time range to 8:00-0:17:00, then the bightness in the time range to 8:00-0:17:00, then the bightness in the time range to 8:00-0:17:00, then the bightness in the time range to 8:00-0:17:00, then the bightne                                                                                                    |                      | E8        |                                                          |                                                                                      |                                                                              |                  |                        |                   | <u>.</u>      |                     |
| V       Screen ID       Online       IP         1       V       Y1c-b23.40256       192.168.1.103       Image: Control Science       Image: Control Science       Video Source       Image: Control Science       Image: Control Science       Image: C                                                                                                    | LedOK Express        |           |                                                          |                                                                                      | Solutions                                                                    |                  |                        | Ten               |               |                     |
| 1       V1c-b23.40256       192.168.1.103         Brightness Adj.       Power Control       Network Config       Ime Sync       Pasword       Video Source       Volume       Advanced       Test         Brightness Config         Trest         Output of the setting time is the setting brightness, and outside the setting time is the default brightness. For example, set the default brightness to 80%, and the default brightness to 80%, and the default brightness to 80%.       70 % Import       Export         Brightness Value       Start Time End Time       70 % Import       Export                                                                                                    | 🔂 ALL 1 🔍            | Current s | screen: y08-623-00552                                    |                                                                                      |                                                                              |                  |                        |                   |               | Refresh 🔻           |
| 1 ✔ Y1c-b23-40256                                                                                                    | ✓ Screen ID ▲ Online |           | k. (h)                                                   |                                                                                      | CA.                                                                          | Δ                |                        |                   |               | TEST                |
| Brightness Config         Auto       Manual       Schedule       Adapt to Old Devices         Tip: within the setting time is the setting brightness, and outside the setting time is the default brightness. For example, set the default brightness to 50%, and the default brightness to 80%, and the default brightness in the time range to 8.00-17:00, then the brightness in the time range is 80%, and the default brightness in other times is 50%         Add       Delete       Clear       Delatult brightness       70 % Import       Export         Brightness Value       Start Time End Time       Start Time       Time       Time       Time                                                                                                    | 1 ✓ Y1c-b23-40256    |           |                                                          | Notwork Config                                                                       | Time Sume                                                                    | Bassword         | Video Seureo           |                   | Advanced      |                     |
| Auto       Manual       Schedule       Adapt to Old Devices         Tip: within the setting time is the setting brightness, and outside the setting time is the default brightness. For example, set the default brightness to 80%, and the default brightness to 80%, and the default brightness in the time range to 8:00-17:00, then the brightness in the time range is 8:00%, and the default brightness in other times is 5:05%       To be a start time is the setting time is the setting time is the default brightness in the time range is 8:05% and the default brightness in the time range is 8:05%         Add       Delete       Clear       Default brightness       70 % Import       Export         Brightness Value       Start Time End Time       Start Time       Time       Time       Time                                                                                                    |                      | Bight     | Power Control                                            | Network Config                                                                       |                                                                              |                  |                        | volume            | Auvanced      | Test                |
| default brightness to 50%, set the brightness to 80%, and the time range to 8:00-17:00, then the brightness in the time range is 80%, and the default brightness in other times is 50%         Add       Delete       Clear       Delatut brightness       70 %       Import       Export         Brightness Value       Start Time End Time                                                                                                    |                      |           |                                                          | O Auto                                                                               |                                                                              | -                | -                      |                   | ✓ Ada         | apt to Old Devices  |
|                                                                                                    |                      |           | default brightne<br>80%, and the d<br>Add I<br>Brightnes | ss to 50%, set the br<br>efault brightness in o<br>Delete Clear<br>s Value Start Tim | ightness to 80%, ar<br>ther times is 50%<br>Default brightness<br>e End Time | d the time range | y ume s une default br | brightness in the | time range is |                     |
|                                                                                                    | Datast               |           |                                                          |                                                                                      | Apply                                                                        |                  | Readback               |                   |               | 1.4.1 Con 26 2022   |
| Apply         Readback           Detect         V1.4.1 - Sep 26 2023                                                                                                    | Deleti               |           |                                                          |                                                                                      |                                                                              |                  |                        |                   | v             | 1.4.1 - Sep 26 2023 |

Delete schedule task, select the task and click 'Delete', then click 'Apply'. You can also 3. adjust the controller brightness in the 'manual', which will also clear the schedule task of the controller.

⊚ – □ × CK 問 ÷ LedOK Express ALL 1 623-00552 Screen ID U ? 192.168.1.103 1 V1c-b23-40256 Network Config Power Control **Brightness Config** O Auto Manual Schedule ✓ Adapt to Old Device Tip: within the setting time is the default brightness to 50%, set th 80%, and the default brightness na briah e the setting time is the default brightness. For example, set the ime range to 8:00-17:00, then the brightness in the time range is Default bright htness Value Start Time e End Tim 06:00 \$ 22:00 \$ 2 3 V1.4.1 - Sep 26 2023

## **Power Control**

There are two ways to set the power switch of the controller: (1) Manual: check the left side of the controller that you want to set the power switch, click on the "Switch" button to set the screen switch, click on the "Readback" button to get the current status of the controller's www.sysolution.net 19

on/off screen.

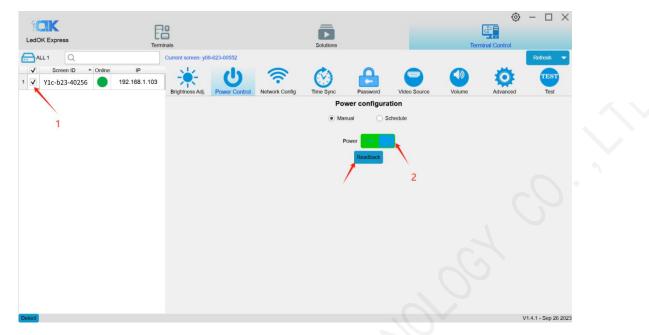

1. Schedule: Click the 'Schedule' button to enter the schedule interface.click 'Add' to set the range of time and week for the controller to switch on and off, and then click to check the controller on the left side of the screen and click "Apply", then you can set up the timer to switch on and off the screen. Click 'Clear' to clear the power on/off schedule set by the controller, and click 'Readback' to check whether the power on/off schedule is set on the controller.

| LedOK Express                                               |                       | ninals<br>Current | screen: y08-                | 623-00552          |                | Solutions |               |              | Ten    | minal Control | Refresh |
|-------------------------------------------------------------|-----------------------|-------------------|-----------------------------|--------------------|----------------|-----------|---------------|--------------|--------|---------------|---------|
| ✓     Screen ID     ▲ Onlin       1     ✓     Y1c-b23-40256 | e IP<br>192.168.1.103 |                   | tness Adj.                  | U<br>Power Control | Network Config | Time Sync | Password      | Video Source | Volume | Advanced      | TES     |
|                                                             |                       |                   |                             |                    |                | Pov       | wer configura | ation        |        |               |         |
|                                                             |                       |                   |                             |                    |                | 🔘 Mar     | nual 💿 s      | Schedule     |        |               |         |
| NX Y                                                        |                       | Ad                |                             |                    |                |           |               |              |        |               | Import  |
|                                                             |                       |                   | wer off state<br>Start Time | outside the sched  | SUN MON        | TUE       | NED THU       | FRI SAT      |        |               |         |
|                                                             |                       |                   |                             |                    | ≎ ✓ ✓          | V V       |               | V V          |        |               |         |
|                                                             |                       | _                 |                             | • ).               | - I            |           |               |              |        |               |         |
|                                                             |                       |                   |                             |                    |                |           |               |              |        |               |         |
|                                                             |                       |                   |                             |                    |                |           |               |              |        |               |         |
|                                                             |                       |                   |                             |                    |                |           |               |              |        |               |         |
|                                                             |                       |                   |                             |                    |                |           |               |              |        |               |         |
|                                                             |                       |                   |                             |                    |                |           |               |              |        |               |         |
|                                                             |                       |                   |                             |                    |                |           |               |              |        |               |         |
|                                                             |                       |                   |                             |                    |                |           |               |              |        |               |         |
|                                                             |                       |                   |                             |                    |                |           |               |              |        |               |         |
|                                                             |                       |                   |                             |                    |                |           |               |              |        |               |         |
|                                                             |                       |                   |                             |                    |                |           |               |              |        |               |         |

### **Network Configuration**

There are three ways for the controller to access the network, which are Wired Ethernet, WiFi and 4G. Different models of controller according to the application to choose the way to access the network (one of the three options).

#### Wired Ethernet Configuration

Network configuration, first is Wire, can setup the controller IP address for DHCP or for Specify

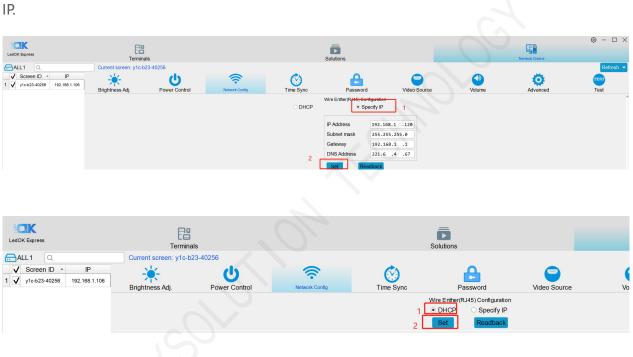

#### NOTES:

1. Controller will get access to internet by wire as first priority.

#### **WiFi Configuration**

When laptop communicates with Y12 via Ethernet cable, enter Network config and choose WIFI config, click "Scan" to scan for available WiFi, Select WiFi and enter the password, then click 'Set' . Then remove the Ethernet cable from Y12, then after 3 mins, the controller will auto accessing to the WIFI success.

| edOK Express                                                                             | EB                  |                 |                            |               |             |                |                          | 2                |           |
|------------------------------------------------------------------------------------------|---------------------|-----------------|----------------------------|---------------|-------------|----------------|--------------------------|------------------|-----------|
| COOK Express                                                                             | Terminals           |                 |                            | Solutions     |             |                | Terr                     | minal Control    |           |
| ALL1 Q                                                                                   | Current scr         | een: y1c-b23-40 | 256                        |               |             |                |                          |                  | Refresh - |
| ✓         Screen ID ←         IP           ✓         y1c-b23-40256         169.254.251.8 |                     | Ċ               | (((:                       | $\bigotimes$  |             | 9              |                          | Ø                | TEST      |
|                                                                                          | Brightness Adj.     | Power Control   | Network Config             | Time Sync     |             | Video Source   | Volume                   | Advanced         | Test      |
|                                                                                          |                     |                 |                            | Wire Enther(R |             |                |                          |                  |           |
|                                                                                          |                     |                 |                            | DHCP          | O Specify   |                |                          |                  |           |
|                                                                                          |                     |                 | 1                          | Set           | Readba      | ck             |                          |                  |           |
|                                                                                          |                     |                 |                            |               | onnouration |                |                          |                  |           |
|                                                                                          |                     | 2               |                            | WiFi Mod      | de O        | AP             |                          |                  |           |
|                                                                                          | WiFi name 寮 T       | P-LINK_96FA     | ✓ Scan                     |               | -           |                |                          |                  |           |
|                                                                                          | Password            |                 |                            |               |             |                |                          |                  |           |
|                                                                                          |                     |                 |                            |               |             |                |                          |                  |           |
|                                                                                          |                     |                 | 2                          | Set           | Readba      | ck             |                          |                  |           |
|                                                                                          |                     |                 | 3                          | Set           | Readba      | ck             |                          |                  |           |
|                                                                                          |                     |                 | 3                          | Set           | Readba      | ck             |                          | 0                |           |
|                                                                                          |                     |                 | 3                          | Set           | Readba      | ck             |                          | 0                |           |
|                                                                                          |                     |                 | 3                          | Set           | Readba      | ck             |                          | <u> </u>         |           |
|                                                                                          | Fe                  |                 | 3                          | Set           | Readba      | ck             |                          | Ø - 1            |           |
| LedOK Express                                                                            | Terminals           |                 | 3                          | ō             | Readba      | ck             | Terminal                 |                  |           |
| LedOK Express                                                                            | Terminals           |                 | 3                          | Set           | Readba      |                | Terminal                 | Control          |           |
| LedOK Express                                                                            | Terminals           | P               | 3<br>Screen Size           | ō             | Readba      |                | Terminal                 | Control          | esh 🔻     |
| LedOK Express                                                                            | Terminals<br>Online | P<br>8.1.106    | -                          | ō             |             |                | Terminal                 | Control          | esh 🔻     |
| LedOK Express                                                                            | Online 192.16       | 8.1.106         | Screen Size<br>1280 x 1024 | ō             |             | zreen Brightne | Terminal Power Status en | Control<br>Refre | esh 🗸     |
| LedOK Express                                                                            | Online 192.16       |                 | Screen Size<br>1280 x 1024 | ō             |             | zreen Brightne | Terminal Power Status en | Control<br>Refre | esh 🗸     |
| LedOK Express                                                                            | Online 192.16       | 8.1.106         | Screen Size<br>1280 x 1024 | ō             |             | zreen Brightne | Terminal Power Status en | Control<br>Refre | esh 🗸     |

When laptop communicates with Y12 via hotspot, enter Network config and choose WIFI config, click "Scan" to scan for available WiFi, Select WiFi and enter the password, then click 'Set', then power reboot the Y12 then will auto accessing to the WIFI success after run up again.

#### NOTES:

If there is a network cable connecting the controller at this time, need to unplug the cable.

#### Q&A for WIFI setup:

1. If could not scanning the WiFi, please try to turn on/turn off Software or WiFi Switch.

2. If controller can't get access to internet through WiFi, please double check the steps below:

- A. WiFi antenna plug correctly.
- B. WiFi password is correct or not.

#### www.sysolution.net

- C. If the Wireless router being accessed too many terminals?
- D. E series controller switch on WIFI mode?
- E. Try another WIFI hot spot.
- F. Y/M series controller, please make sure the LAN cable removed.

#### 4G Setup

Check 'Enable Cellular Data' and select the country code MMC through the drop-down frame. Select 'carrier name' to get the APN information, and the specific identification of the carrier is shown in Figure 2; if you can't find the carrier, you can manually input the carrier information and APN information.

Click 'Set', after success, wait for about 3 minutes for the controller to automatically unplug the 4G network into the network; observe the 'internet' light of the controller flashing evenly and slowly, that is to say, it has been accessed to the cloud platform.

If the 'internet' light does not flash, check whether the APN is set correctly. If there is no error, you can reboot the controller and wait for it to go online.

| 1 v1c-b23-40256 192.168.1.106 | Brightness Adj.                              | Power Control                                    | Network Config                | Time Sync        |                           |                                                  | Video Source       | Volume |
|-------------------------------|----------------------------------------------|--------------------------------------------------|-------------------------------|------------------|---------------------------|--------------------------------------------------|--------------------|--------|
|                               |                                              |                                                  |                               |                  | DHCP     Set              | <ul> <li>Specify IP</li> <li>Readback</li> </ul> |                    |        |
|                               |                                              |                                                  |                               |                  | WiFi Confi<br>WiFi Mode   | iguration<br>O AP                                |                    |        |
|                               | WiFi name TP-LINK_9 Password                 |                                                  |                               |                  |                           |                                                  |                    |        |
|                               |                                              |                                                  |                               |                  | Set                       | Readback                                         |                    |        |
|                               | ✓ Enable Cellular Data<br>Set APN Info       | Get cellular network status i                    | nformation 1                  |                  | Cellular                  | Config                                           |                    |        |
|                               | Through the "check statu<br>Country ID(mcc): | us" button, you can automatic<br>-> Carrier Name | ally match the country code M | CC, and then sel | ect "operator" to get the | e correspondin                                   | g APN information. |        |
|                               |                                              |                                                  |                               | APN APN(Req      | uired)                    | Port                                             |                    |        |
|                               |                                              |                                                  | Carrier                       | Name             |                           | Proxy                                            |                    |        |
|                               |                                              |                                                  |                               | User             |                           | mmsc                                             |                    |        |
|                               |                                              |                                                  | Pas                           | sword            |                           | MMS Port                                         |                    |        |
|                               |                                              |                                                  |                               | Туре             |                           | MMS Proxy                                        |                    |        |
|                               |                                              |                                                  |                               | Server           |                           |                                                  | Set Read:          | back   |

Figure 1

| LedOK Express                                                                                         | minals                        | Solutions                                              |                                              | (<br>Termi                    |                          | ×    |
|----------------------------------------------------------------------------------------------------|-------------------------------|--------------------------------------------------------|----------------------------------------------|-------------------------------|--------------------------|------|
| ALL 1 Q                                                                                               | Current screen: y08-623-00552 |                                                        |                                              |                               | Refresh                  | -    |
| ✓         Screen ID         Online         IP           ✓         Y1c-b23-40256         192.168.1.103 | <u>ن</u> 🔆 🔆                  | <b>R</b>                                               |                                              |                               | DE TEST                  |      |
|                                                                                                    | Brightness Adj. Power Contro  |                                                        | Password Video Sou                           | urce Volume                   | Advanced Test            |      |
|                                                                                                    | AP name y08-623-00552         |                                                        | NOUC . AF                                    |                               |                          | -    |
|                                                                                                    |                               |                                                        |                                              |                               |                          |      |
|                                                                                                    | Password Input password       |                                                        |                                              |                               |                          |      |
|                                                                                                    |                               | Set                                                    | Readback                                     |                               |                          |      |
|                                                                                                    |                               | 0                                                      | The differen                                 | nce between Interne           | et of Things chip cards  |      |
|                                                                                                    |                               |                                                        | ellular Config<br>and ordinar                | ry cards:                     |                          |      |
|                                                                                                    | -                             | ellular network status information                     | Ordinary ca                                  | ards can be launche           | d without configuration  |      |
|                                                                                                    | Set APN Info                  |                                                        | and installa                                 | tion. The Internet o          | f Things chip card has a |      |
|                                                                                                    | Country ID(mcc): 469          | on, you can automatically match the country            | code MCC, and then select "op<br>dedicated A | erator" to get the correspond | aing APN-information.    |      |
|                                                                                                    |                               |                                                        |                                              |                               |                          |      |
|                                                                                                    |                               | APN(Required) China Unicom (3G/4G<br>China Mobile GPRS |                                              |                               | provide the correct      |      |
|                                                                                                    | Carrier Name                  | e China Mobile GPRS(ci<br>CHINATELECOM CTC             | mot)                                         | on before it can go           | online.                  |      |
|                                                                                                    | Use                           | China Mobile 4G                                        | mmsc                                         |                               |                          |      |
|                                                                                                    | Password                      | d China Unicom xz<br>China Unicom gd                   | IMS Port                                     |                               |                          |      |
|                                                                                                    | Туре                          | e                                                      | MMS Proxy                                    |                               |                          |      |
|                                                                                                    | Serve                         | r 🗌                                                    | Set                                          |                               | Readback                 |      |
|                                                                                                    |                               |                                                        |                                              | -                             |                          |      |
|                                                                                                    | Flight Mode OFF Rea           | adback                                                 |                                              |                               |                          | •    |
|                                                                                                    |                               |                                                        |                                              |                               |                          | 2023 |

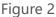

#### NOTES:

If controller can't get online success, please checking following things:

- A. 4G antenna has plugged correctly?
- B. Y/M series controller, make sure the LAN cable removed.
- C. APN is correct or not? (Consult the 4G SIM operator)
- D. SIM card has activate? SIM card has enough money and 4Gdata service?

### **Time Sync**

It is used for synchronized playback of the controller, after setting, the controller will automatically calibrate the time to synchronize the playback of the program screen. Click NTP, set the synchronization interval, click 'Set', then set the NTP server, the default server of the controller is: ntp1.alyun.com, click 'Set'.

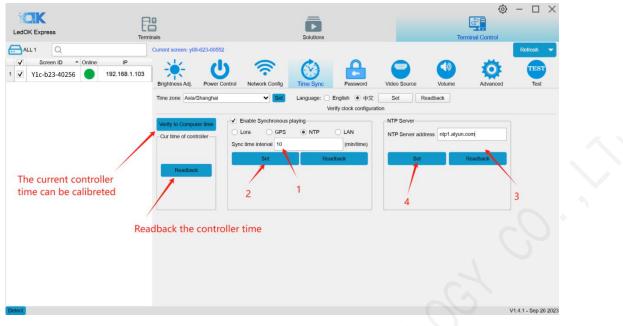

### Set Password

#### Demonstration of the encryption configuration function

Enter a new password for encrypted configuration (free setting, must be memorized!!!), below enter the password to keep the same with the new password. After entering the encryption password, check the screen you need to control in the left navigation bar, click Encryption, a pop-up message prompt will appear, click OK, encryption is successful, a pop-up message prompts the successful execution of the encryption operation.

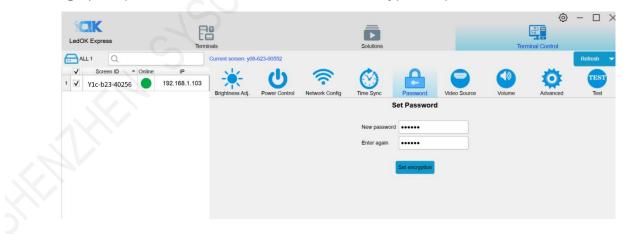

| edOK Express                                                                   | Terminals                         |                                                     |                          | Solutions                                   |                         |              | Terr   | ()<br>ninal Control | - [] ;  |  |
|--------------------------------------------------------------------------------|-----------------------------------|-----------------------------------------------------|--------------------------|---------------------------------------------|-------------------------|--------------|--------|---------------------|---------|--|
| ALL 1 Q                                                                        | Current scree                     | en: y08-623-00552                                   |                          |                                             |                         |              |        |                     | Refresh |  |
| ✓         Screen ID         Online           ✓         Y1c-b23-40256         ● | IP<br>192.168.1.103<br>Brightness | - U<br>Adj. Power Control                           | Network Config           | Time Sync                                   | Password                | Video Source | Volume | Advanced            | TEST    |  |
|                                                                                |                                   |                                                     |                          | ;                                           | Set Password            | l.           |        |                     |         |  |
|                                                                                |                                   |                                                     |                          | New passwor                                 | d •••••                 |              |        |                     |         |  |
|                                                                                |                                   |                                                     |                          | Enter again                                 | •••••                   |              |        |                     |         |  |
|                                                                                |                                   |                                                     |                          |                                             | Set encryption          |              |        |                     |         |  |
|                                                                                | Tip Info                          |                                                     |                          |                                             | ×                       |              |        |                     |         |  |
|                                                                                |                                   | After setting the passwo<br>you forget the password | , the device will be una | the password and re<br>able to operate. Are | cord it. If<br>you sure |              |        |                     |         |  |
|                                                                                |                                   | you want to continue wit                            | h this operation?        | 确定                                          | 取消                      |              |        |                     |         |  |
|                                                                                |                                   |                                                     |                          |                                             |                         |              |        |                     |         |  |

After finishing the above operations, click Solution Management to enter the interface for

| LedOK E | i Fa                        | Solutions  |           | Terminal            |            |         |
|---------|-----------------------------|------------|-----------|---------------------|------------|---------|
| New     | Edit Delete Import Export F | Play/Stop  |           | Q                   |            |         |
| -       | Name                        | Resolution | File Size | Last Modified       | USB Update | Publish |
| 13      | 20231213171452596           | 64 x 64    | 747 B     | 2023-12-13 17:15:27 |            | 1       |
| 14      | 20231227142447610           | 512 x 256  | 205 B     | 2023-12-27 14:27:08 |            | 1       |
| 15      | 20231227165114370           | 512 x 256  | 207 B     | 2024-01-20 09:26:34 |            | 1       |
| 16      | 20231227165213163           | 512 x 256  | 205 B     | 2023-12-27 16:52:34 |            | 1       |
| 17      | 20231228154654879           | 512 x 256  | 656 B     | 2023-12-28 15:48:00 |            | 1       |
| 18      | 20231228154826278           | 512 x 256  | 656 B     | 2023-12-28 15:48:51 |            | 1       |
| 19      | 20231228154951664           | 512 x 256  | 656 B     | 2023-12-28 15:50:23 |            | 1       |
| 20      | 20240102174831590           | 64 x 64    | 134 KB    | 2024-01-02 17:49:18 |            | 1       |
| 21      | 20240102174920344           | 64 x 64    | 135 KB    | 2024-01-02 17:49:47 |            | 1       |
| 22      | 22222                       | 288 x 96   | 22.9 MB   | 2023-12-15 12:18:48 |            | 1       |
| 23      | green                       | 64 x 64    | 16 KB     | 2024-01-02 18:06:48 |            | 1       |
| 24      | red                         | 64 x 64    | 4.58 KB   | 2024-01-02 18:07:24 |            | 1       |
| 25 🗸    | Test                        | 512 x 256  | 194 KB    | 2024-01-20 09:25:32 |            | 1       |
| 26      | Taot 2                      | 288 × 96   | 22.9 MB   | 2024-01-02 17:48:03 |            | 1       |

program publishing: select a program and click Publish.

You can see that the interface has a more encrypted logo, then continue to check the screen and then click on the lower right corner of the release button, in the progress column will appear screen has been encrypted this tip, at this time the program can not be published.

|   | ID            | <ul> <li>Online</li> </ul> | IP            | Screen Size | Alias | noryptic | Progress | Remarks                  |  |
|---|---------------|----------------------------|---------------|-------------|-------|----------|----------|--------------------------|--|
| √ | Y1c-b23-40256 |                            | 192.168.1.103 | 1280 x 720  |       |          |          | This screen is encrypted |  |
|   |               |                            |               |             |       |          |          |                          |  |
|   |               |                            |               |             |       |          |          |                          |  |
|   |               |                            |               |             |       |          |          |                          |  |
|   |               |                            |               |             |       |          |          |                          |  |
|   |               |                            |               |             |       |          |          |                          |  |
|   |               |                            |               |             |       |          |          |                          |  |
|   |               |                            |               |             |       |          |          |                          |  |

#### **Encrypted method of publishing programs on screen**

Method 1: Take the above operation, click on the encryption logo (lock icon), a pop-up window prompts for a password, which is the password configured in the previous encryption configuration. Enter the password and click OK, the lock of the encryption logo will be unlocked. At this time, then check the screen and click the lower right corner of the release can be published successfully.

|   | .: 1  | Publi       |       | -      |               |             |                                           |          | _        |                          | Refresh |       | _ |
|---|-------|-------------|-------|--------|---------------|-------------|-------------------------------------------|----------|----------|--------------------------|---------|-------|---|
|   | ~     | ID          |       | Online |               | Screen Size | Alias                                     | ncryptic | Progress |                          | Remark  | 5     |   |
|   | ~     | Y1c-b23-4   | 10256 |        | 192.168.1.103 | 1280 x 720  |                                           |          |          | This screen is encrypted | 1       |       |   |
|   | blish | Test        |       |        |               |             | Input pass<br>Input pass<br>●●●●●●<br>●●● | word     | ×<br>取消  |                          |         |       |   |
| 1 |       | Publish     |       |        |               |             |                                           |          |          |                          | Refres  | sh Q  |   |
| v | 1     | ID          | A (   | Online | IP            | Screen Size | Alias                                     | noryptic | Progress |                          | Ren     | narks |   |
| - | 1     | Y1c-b23-402 | .56   |        | 192.168.1.103 | 1280 x 720  |                                           |          |          |                          |         |       |   |
| v |       |             |       |        |               |             |                                           |          |          |                          |         |       |   |

|            | sh                         |             |             |       |          |          |    | Refresh |   |
|------------|----------------------------|-------------|-------------|-------|----------|----------|----|---------|---|
| V ID       | <ul> <li>Online</li> </ul> | IP          | Screen Size | Alias | ncryptic | Progress |    | Remarks |   |
| Y1c-b23-40 | 0256 🔵 192                 | 2.168.1.103 | 1280 x 720  |       | <b>a</b> | 100%     | ок |         |   |
|            |                            |             |             |       |          |          |    |         | - |
|            |                            |             |             |       |          |          |    |         | N |
|            |                            |             |             |       |          |          |    |         |   |
|            |                            |             |             |       |          |          |    |         | 1 |
|            |                            |             |             |       |          |          |    |         |   |
|            |                            |             |             |       |          |          |    |         | ł |
|            |                            |             |             |       |          |          |    |         |   |

Method 2: Re-enter the terminal control interface to select the encryption configuration function, enter the password of the previous encryption configuration, cancel the encryption, and then you can publish the program normally.

## **Volume Adjustment**

There are two ways to adjust the volume: (1) manually: the range is from 0 to 15. drag to set the desired value, and then click on "Settings", click on the "Readback" button, you can get the current volume value.

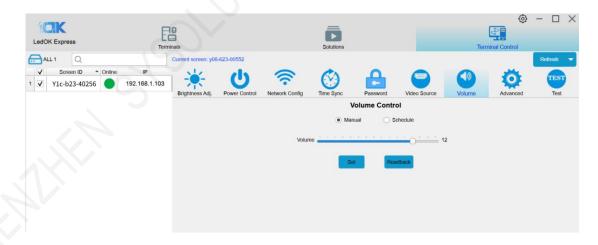

Schedule: Click 'Schedule' to enter the Schedule interface. Click 'Add' to add a timed volume task. Set the volume, time range and default volume. The default volume will only take effect after the timed volume time is over. For example, if the default volume is 10, set the

volume to 12, and the time range is 6:00-22:00, then the volume will be 12 in the range of 6:00-22:00, and the default volume will be 10 in the other time, and then click "Apply", and then click 'Readback' . Click 'Apply', and then click 'Readback' to view the current timed brightness task of the controller.

| Condition Condition   AL1 Condition   Screen I Power Control   IS2.168.1.003 Power Control   IS2.168.1.003 Power Control   IS2.168.1.                                                                                                    |                 | _             |                      |                     |                         | _          |          |                  |      | -       |            | ۍ –      | $\Box \times$ |
|----------------------------------------------------------------------------------------------------|-----------------|---------------|----------------------|---------------------|-------------------------|------------|----------|------------------|------|---------|------------|----------|---------------|
| ALLI Current cycle 422-0052     VILc-b23-40256     IP     IP     IP     IP     IP     IP     IP     IP     IP     IP     IP     IP     IP     IP     IP     IP     IP     IP     IP     IP     IP     IP     IP     IP     IP     IP     IP        IP        IP        IP              IP                                                                                                    | LedOK Express   |               |                      |                     |                         |            |          |                  |      |         |            |          |               |
| V Screen D Online P   V V1c-b23-d0256 192:188.1.03     Power Control     Power Control     Network Confg     Power Control     Power Control        Power Control                                                                                                    |                 |               |                      | -623-00552          |                         | Solutions  |          |                  |      | Termina | I Control  | Re       | fresh 🔻       |
| V1c-b23-40256 192.188.1.03     Image: Sector Sector S |                 |               |                      |                     | 0                       | A.         | 0        |                  |      |         | The second |          |               |
| Volume Control         Manual       Schedule         Reminder: the display screen is the default brightness outside the fixed time period       10       Import       Export         Volume value       10       06:00       22:00       V       V <th>✓ Y1c-b23-40256</th> <th>192.168.1.103</th> <th>- <del>• •</del>• •</th> <th>U</th> <th><u></u></th> <th>()</th> <th></th> <th></th> <th></th> <th></th> <th>0</th> <th></th> <th>TEST</th>                                                                                                    | ✓ Y1c-b23-40256 | 192.168.1.103 | - <del>• •</del> • • | U                   | <u></u>                 | ()         |          |                  |      |         | 0          |          | TEST          |
| Manual       Schedule         Reminder: the display screen is the default brightness outside the fixed time period       10       Import       Export         Volume value       12       06:00       22:00       V       V <t< th=""><th></th><th></th><th>Brightness Adj.</th><th>Power Control</th><th>Network Config</th><th></th><th></th><th></th><th>Volu</th><th>me</th><th>Advanced</th><th>t</th><th>Test</th></t<>                                                                                                    |                 |               | Brightness Adj.      | Power Control       | Network Config          |            |          |                  | Volu | me      | Advanced   | t        | Test          |
| Reminder: the display screen is the default brightness outside the fixed time period         Import Export         Volume value       I       Import Export         Volume value       Start Time       End Time       SUN MON TUE WED THU FRI SAT         1       06:00       22:00       V       V       V       V       V                                                                                                    |                 |               |                      |                     |                         |            |          |                  |      |         |            |          |               |
| Add       Delete       Clear       Default volume       10       Import       Export         Volume value       Start Time       End Time       SUN       MON       TUE       WED       THU       FRI       SAT         1       12       06:00       22:00       Import       Import                                                                                                    |                 |               | Reminder: the disr   | lav screen is the r | default brightness outs |            |          | Schedule         |      |         |            |          |               |
| 1 12 06:00 22:00 V V V V V V V                                                                                                    |                 |               |                      |                     |                         |            |          |                  |      |         |            | Import   | Export        |
| Apply: Readback                                                                                                    |                 |               |                      | Volume value        | e                       | Start Time | End Time | SUN MON          | TUE  | WED     | THU        | FRI      | SAT           |
| Apply Readback                                                                                                    |                 |               | 1                    |                     | 12                      | 06:00 🗘    | 22:00    | ≎                | ~    | ~       | V          | <b>v</b> | <b>v</b>      |
| Apply Readback                                                                                                    |                 |               |                      |                     |                         |            |          |                  |      |         |            |          |               |
| Apply Readback                                                                                                    |                 |               |                      |                     |                         |            |          |                  |      |         |            |          |               |
|                                                                                                    |                 |               |                      |                     |                         |            |          |                  |      |         |            |          |               |
| V1.4.1 - Sep 26 2023                                                                                                    |                 |               | 4]                   |                     |                         | $\langle$  |          | , <del>1</del> 0 |      |         |            |          | þ             |

To delete a timed volume task, select the task and click 'Delete', then click 'Apply' to delete the timed task. You can also adjust the controller volume in the manual interface, which will also clear the timed volume task for the controller.

| LedOK Express                                                                                                    | E                   |                     |              |                        | Solutions           |                   |                      |        | inal Control  | - 🗆 X                     |
|----------------------------------------------------------------------------------------------------|---------------------|---------------------|--------------|------------------------|---------------------|-------------------|----------------------|--------|---------------|---------------------------|
| ALL 1         Q           ✓         Screen ID         Online           1         ✓         Y1c-b23-40256         ● | IP<br>192.168.1.103 | Current screen: y08 | -623-00552   | Network Config         | Time Sync           | Password          | Video Source         | Volume | Advanced      | Refresh -<br>TEST<br>Test |
|                                                                                                    |                     | Reminder: the disp  |              | fault brightness outsi | O Man               | eriod             | <b>DI</b><br>chedule |        | im            | port Export               |
|                                                                                                    |                     | 1-                  | Volume value | 12                     | Start Time<br>06:00 | End Time<br>22:00 | SUN MON<br>✓ ✓       | TUE WE | id thu<br>V V | FRI SAT                   |
|                                                                                                    |                     | 2                   |              |                        |                     | 1                 |                      |        |               |                           |
|                                                                                                    |                     |                     |              | 3                      |                     |                   |                      |        |               |                           |
|                                                                                                    |                     |                     |              | Apply                  |                     |                   | Rea                  | dback  |               | •                         |

## Advanced

#### Advanced password: 888

|                     | E             | 9                    |                    |                                    | ā                  |                  |              |        | ي<br>چ        |         |  |
|---------------------|---------------|----------------------|--------------------|------------------------------------|--------------------|------------------|--------------|--------|---------------|---------|--|
| LedOK Express       | Termi         |                      |                    |                                    | Solutions          |                  |              | Ten    | minal Control |         |  |
| ALL 1 Q             |               | Current screen: y08- | 623-00552          |                                    |                    |                  |              |        |               | Refresh |  |
| Screen ID * Online  | IP            | 1                    |                    | 0                                  | CA                 | 0                |              |        | -             | TEST    |  |
| 1 🗹 Y1c-b23-40256 🔵 | 192.168.1.103 |                      | U                  | •                                  |                    | •                |              |        |               | TEST    |  |
|                     |               | Brightness Adj.      | Power Control      | Network Config                     | Time Sync          | Password         | Video Source | Volume | Advanced      | Test    |  |
|                     |               |                      |                    |                                    |                    | Advanced         |              |        |               |         |  |
|                     | 101           | Screen Width(pixel)  | 1280 Heig          | ght 720 Set                        | Alias              |                  | Set 2        |        |               |         |  |
|                     |               | Web Server Addres    | s: www.ledaips.o   | com                                | ✓ Corr             | pany ID xun_test |              |        |               |         |  |
|                     |               | Realtimer Server Ac  | ddress:            |                                    | ~                  | Set Clear 3      |              |        |               |         |  |
|                     |               | Firmware Manage      | ment (APK / FP     | GA update or uninsta               | II) <mark>c</mark> | 1                |              |        |               |         |  |
|                     | e             |                      |                    | V Unit                             | 3                  | ueck.            |              |        |               |         |  |
|                     | c             |                      | rogram Get Pla     | ayer State Check L                 |                    |                  |              |        |               |         |  |
|                     | 7             | Timing Reboot        |                    | Contex Contex Contex Contex Contex |                    |                  |              |        |               |         |  |
|                     |               | Display Mode Full    |                    |                                    | en Position 0      | A 011-1          | Set Get      |        |               |         |  |
|                     |               | -                    |                    | _                                  | en Position        | Offset 0         | Set Get      |        |               |         |  |
|                     |               | Start LedSet4.0 (A   | pk Display2.0 and  | 1 higher)<br>9                     |                    |                  |              |        |               |         |  |
|                     |               | Binding *.ic accourt | nt indentity youch |                                    |                    |                  |              |        |               |         |  |
|                     |               |                      | 1(                 |                                    |                    |                  |              |        |               |         |  |
|                     |               |                      |                    |                                    |                    |                  |              |        |               |         |  |
|                     |               |                      |                    |                                    |                    |                  |              |        |               |         |  |
|                     |               |                      |                    |                                    |                    |                  |              |        |               |         |  |
|                     |               |                      |                    |                                    |                    |                  |              |        |               |         |  |
|                     |               |                      |                    |                                    |                    |                  |              |        |               |         |  |
|                     |               |                      |                    |                                    |                    |                  |              |        |               | (       |  |

- Setup Led Screen Width And Height: Input the LED screen width and height parameters and then click on the setup prompt success can be.
- $\bigcirc$  Setting the controller alias
- ③ Set AIPS2.0 cloud platform: drop down to select the AIPS cloud platform address: www.ledaips.com.
- Enter the company ID registered in the platform, click on the setup prompts success can be.
- Setting the address of AIPS 4.0 Intelligent IOT platform or the address of the customer's own platform
- 6 Can uninstall and upgrade the controller software,please consult our technology to get the corresponding installation package and operating documents, please do not change privately.
- Query the software version installed on the controller.
   www.sysolution.net

- 8 Restart the controller system
- (9) clear the program being played
- LEDSET4.0 software, used to configuring the LED screen display parameters, please contact our technical cooperation debugging.
- D binding Vehicle HUB platform

Please visit the Link in below for how to bind led controller to Vehicle HUB Platform:

https://drive.google.com/file/d/1HynnUH7pnsIuK7towG3mTsGzGPm-v59m/view

## Chapter V Publish New Content by Cloud Platform

Please click the link in the below to get the Instructions of Publish New Content by AIPS2.0

Platform:

https://drive.google.com/file/d/1pJPDPQnyJCewq37F\_kTXx3iKq\_FY4ksH/view

Please click the link in the below to get the Instructions of Publish New Content by Vehicle

HUB Platform

https://drive.google.com/file/d/1jpC294j6xfuMM7qU6-iUOyKyGu97u2tt/view

Please click the link in the below to get the Instructions of Publish New Content by LEDOK IOT

4.0 Platform:

https://drive.google.com/file/d/1KN18GxQ\_sFFSIBe8cgRdHSZI3n-Uuqbt/view